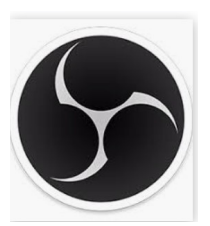

## **Manual de uso e instalación de OBS Studio**

OBS Studio (*Open Broadcaster Software*) permite realizar transmisiones en vivo de manera gratuita ya sea en Youtube o Twitch por mencionar algunas plataformas. Además, puede realizar grabaciones con diferentes recursos que facilitan la generación de productos audiovisuales de gran calidad.

OBS Studio esta disponible para Windows, MacOs o Linux, es liviano y rápido tanto en su proceso de descarga así como de instalación.

## **Características principales**

- Captura y mezcla de video y sonido con transiciones entre escenas
- Filtros para fuentes de video
- Mezclador de audio
- Paneles de ajustes
- Interfaz de usuario sencillas
- Transiciones
- Accesos rápidos
- Modo estudio

### **Proceso de instalación y configuración**

Para acceder a este programa se debe descargar desde la dirección: https://obsproject.com/es Se debe seleccionar el sistema operativo con el que cuenta nuestra computadora.

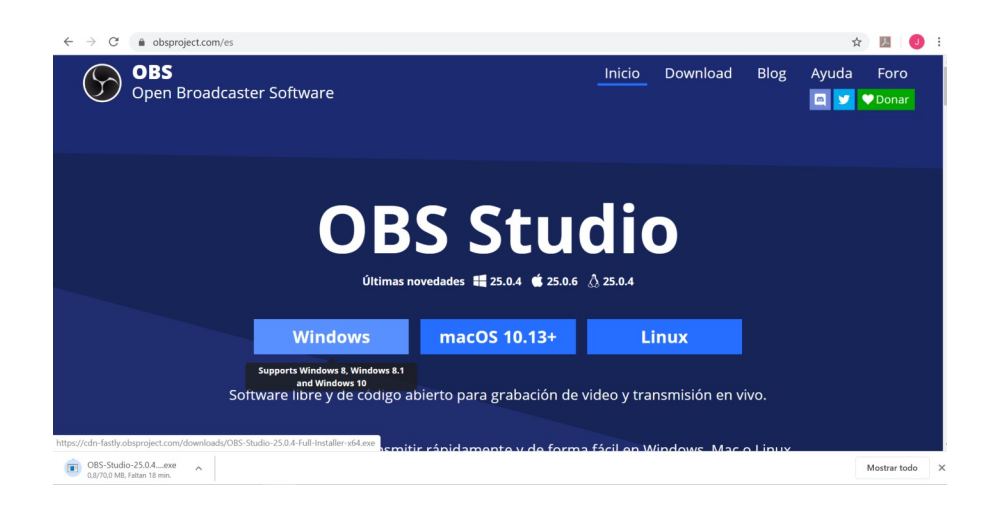

En la ventana que aparece debemos seleccionar GUARDAR ARCHIVO

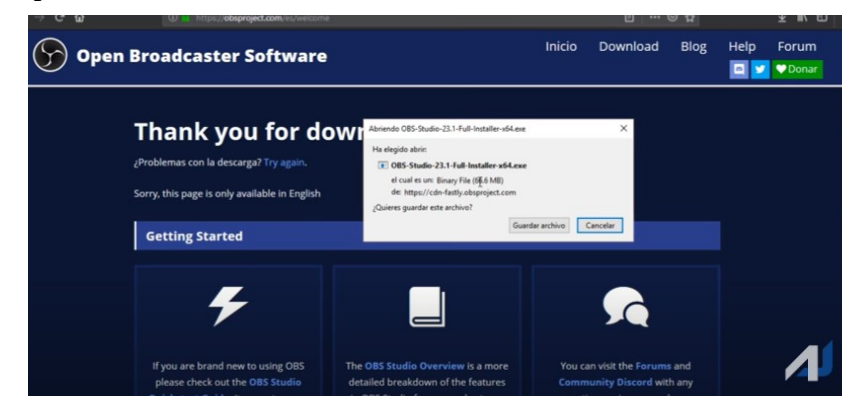

Una vez que termine la descarga, se ejecuta el archivo, clic en NEXT

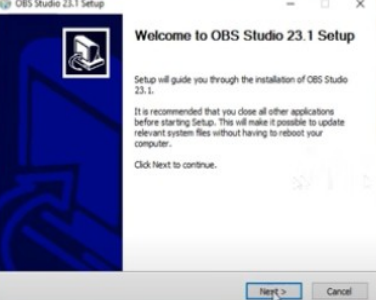

Clic en I AGREE, con esto aceptamos todos los términos y licencias para poder utilizar el programa.

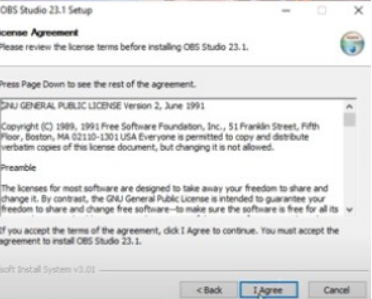

Se debe elegir la carpeta donde se van a guardar los archivos, se presenta una dirección por defecto en el disco duro de la computadora (se recomienda utilizar esta). Clic NEXT

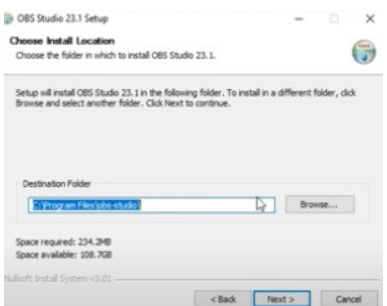

Concluido el proceso de instalación, Clic en FINISH

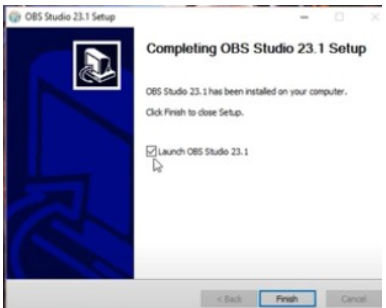

Al iniciarse el programa, se nos presenta un Asistente de configuración automática, esto nos permite preconfigurar el programa.

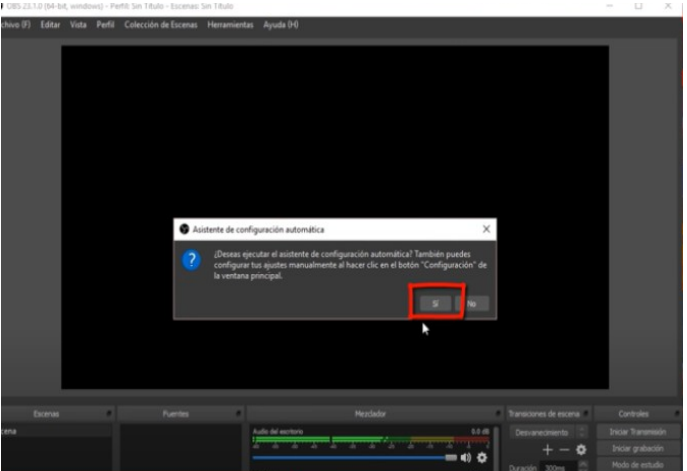

Como recomendación, cambiar a Optimizar solo para grabación, no voy a hacer una transmisión, pero este depende de las necesidades puntuales del usuario.

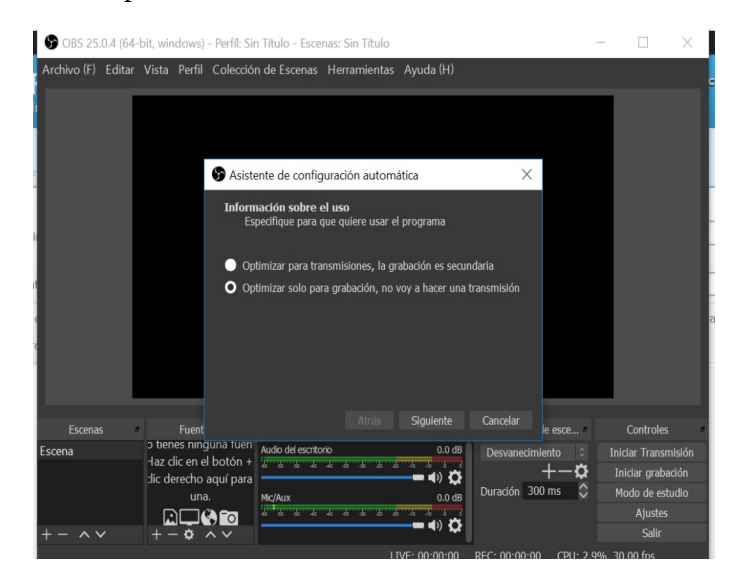

En Resolución de la base (Lienzo) se encuentra una opción llamada Usar actual y una numeración, ésta dependerá de la resolución de la pantalla utilizada en la computadora, reconocida automáticamente por el programa por lo que se recomienda utilizar esa opción. Por otro lado la opción FPS también se recomienda dejar la opción que aparezca. Clic en SIGUIENTE

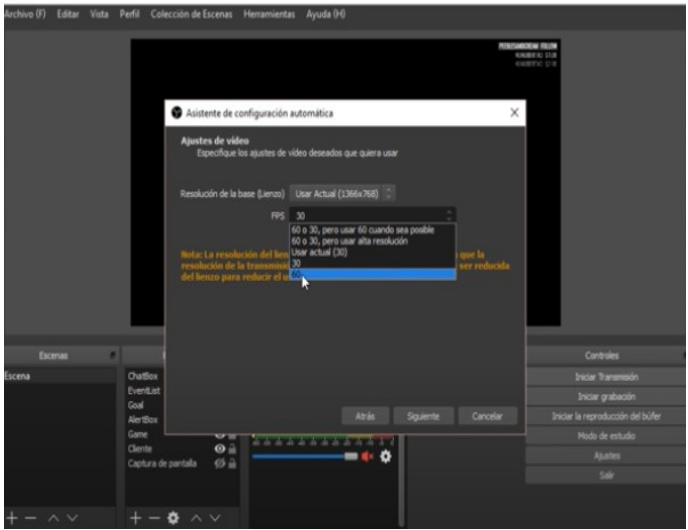

Al finalizar la configuración nos aparece la interfaz de usuario lista

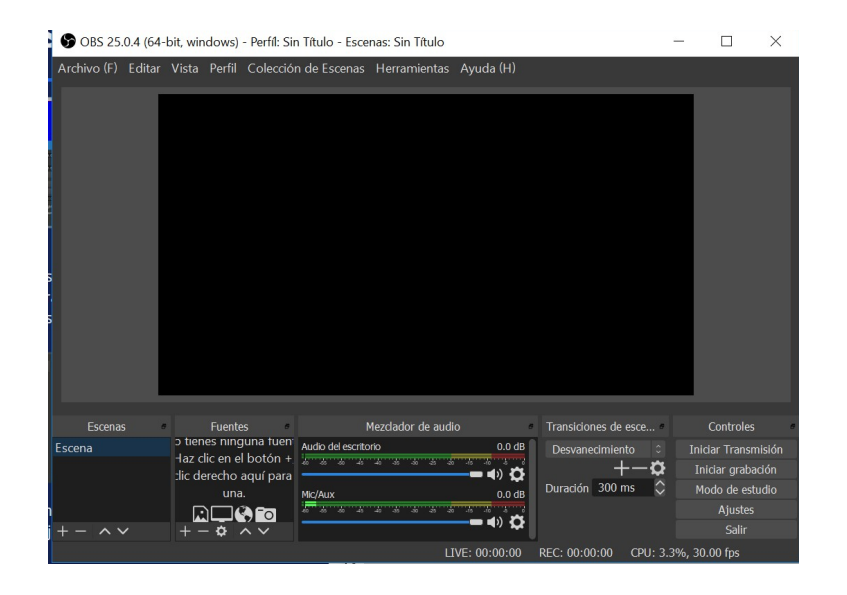

## **CONOCIENDO LA INTERFAZ**

En la parte superior tenemos la barra de herramientas

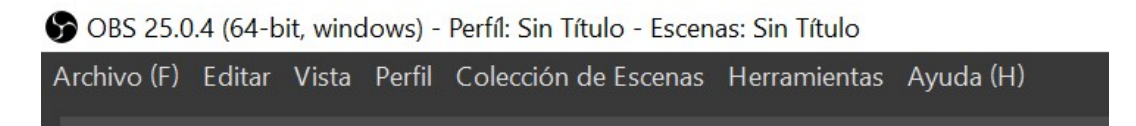

#### **Escenas**

Conjunto de fuentes determinadas por el usuario

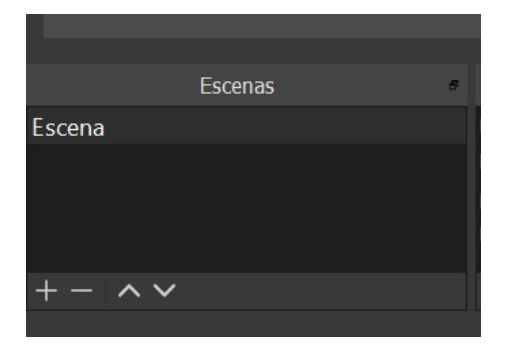

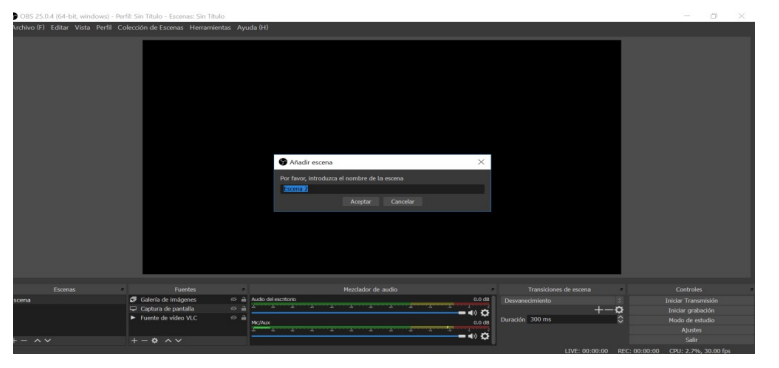

#### **Fuentes**

Agrega diferentes fuentes de video o imagen para incluirlas en el video

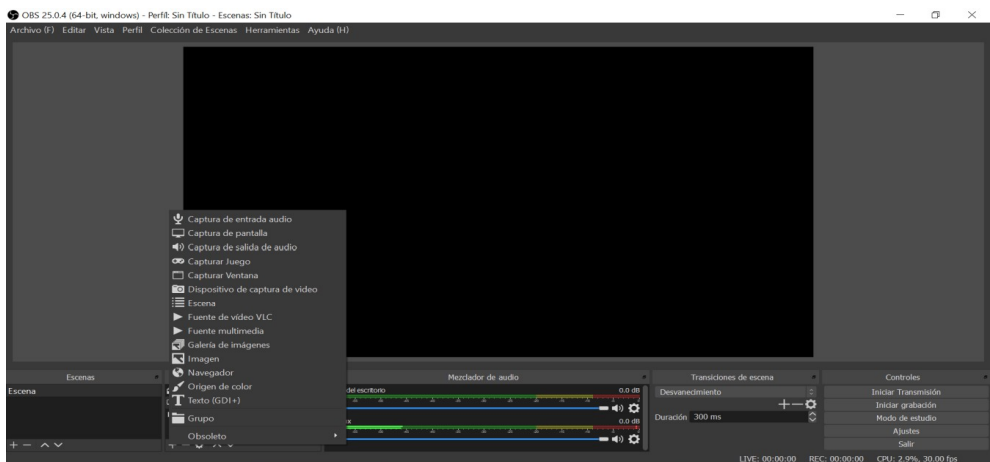

### **Mezclador de audio**

Configura las fuentes de audio

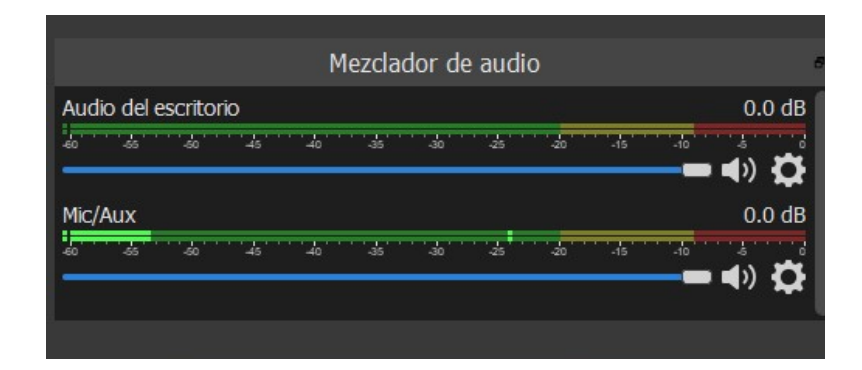

## **Transiciones de escena**

Elige la forma de pasar una imagen a otra

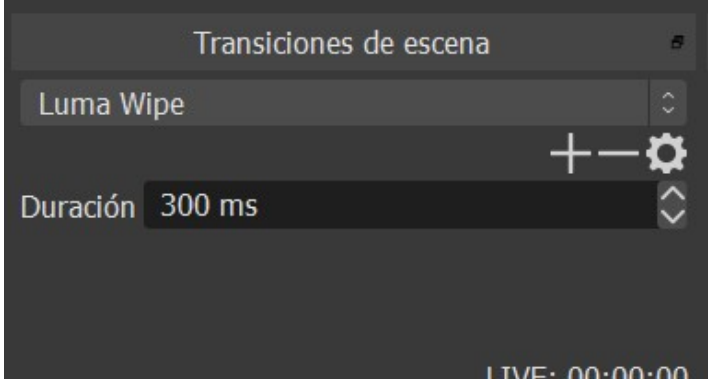

# **Controles**

Herramientas con funciones puntuales dentro del proceso de grabación

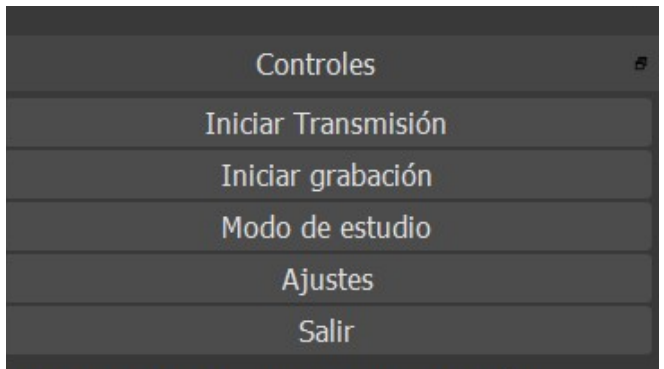

## **Modo estudio Vista previa y programa (Opcional)**

OBS Studio brinda otra forma de visualización del proyecto de grabación, el Modo estudio facilita previsualizar el contenido del video para evitar que un detalle que no queremos que aparezca en en la grabación final se muester, esto es posible mediante la vista previa, al tener la visualización deseada se procede a enviarlo a Programa que es la pantalla que eta siendo grabada.

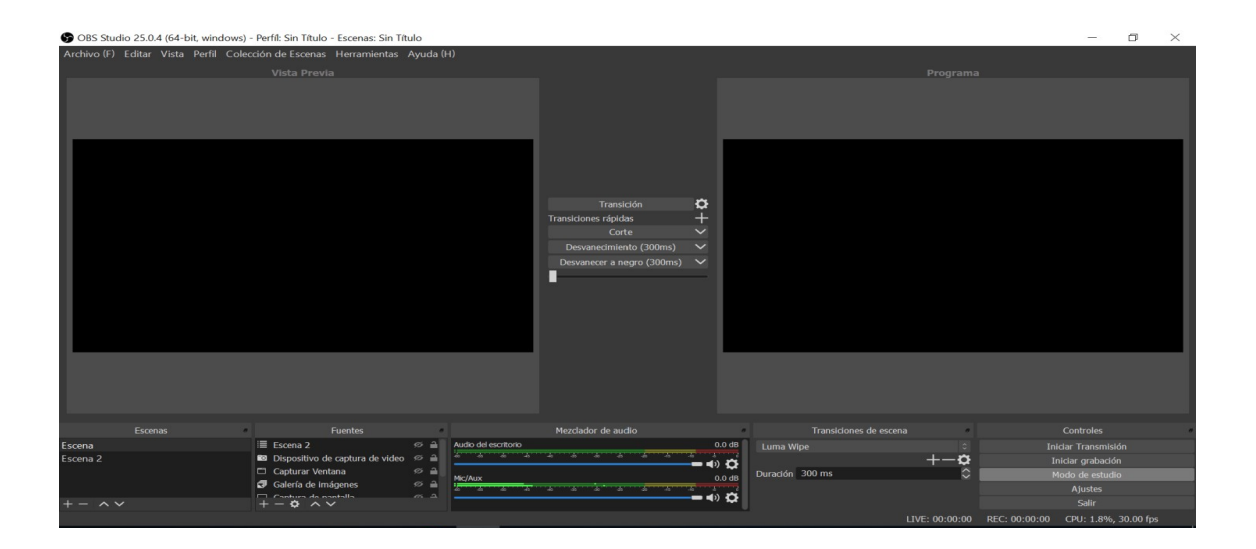

## **CARPETA Y FORMATO DE SALIDA**

En cuanto a la carpeta y formato de salida el programa utiliza VIDEOS y MKV respectivamente, es una buena práctica ya sea consultar o cambiar de ser necesario dicha carpeta para tener conocimiento de su ubicación para facilitar la búsqueda de los videos generados , en cuanto al formato, como ya ha sido recalcado por el Centro de Recursos se recomiendan lo formatos MP4 o MOV en el caso de los dispositivos Mac, pero este programa en particular presenta un detalle en cuanto a esos formatos que veremos más adelante.

Para ingresar a la carpeta de salida, vamos a ARCHIVO, CONFIGURACIÓN

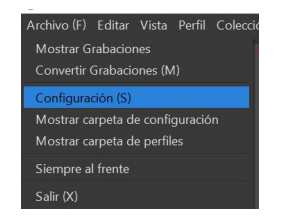

En la columna izquierda seleccionamos SALIDA y observamos la información

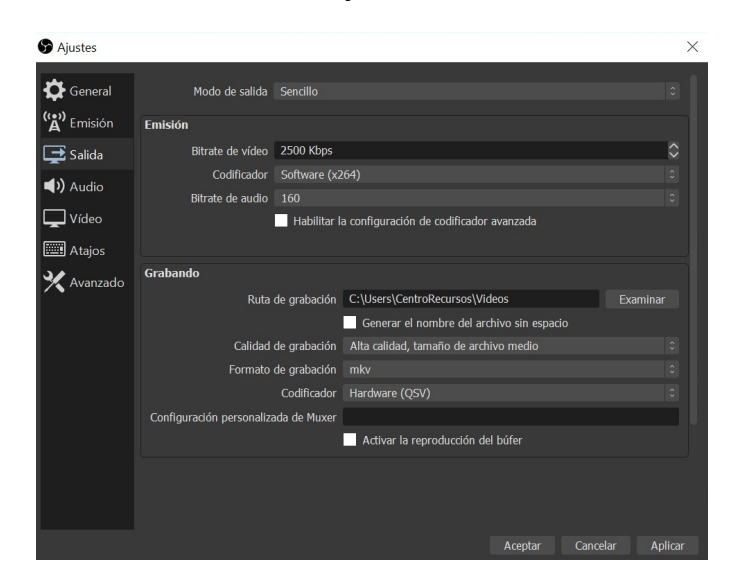

En este caso nuestra dirección de salida es C:\Users\CentroRecursos\Videos, esto quiere decir que nuestros videos se van a grabar en dicha carpeta. Por lo que una vez concluido el proceso de grabación debemos dirigirnos a esa carpeta para acceder a nuestros videos. El formato por defecto es MKV, propio del programa, al cambiarlo a MP4 o MOV se muestra la siguiente advertencia.

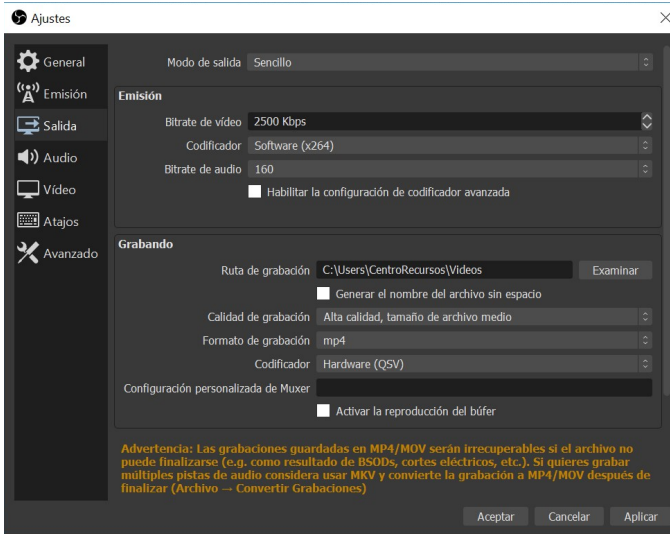

Por lo anterior se recomienda seguir esta advertencia y realizar la posterior conversión en caso de ser necesaria.

**IMPORTANTE:** *En síntesis, si desea cambiar la carpeta de salida puede hacerlo, se recomienda dejar el formato por defecto y posteriormente convertirlo. El proceso de conversión será explicado más adelante.*

#### **PROCESO DE GRABACIÓN**

### **PREPARACIÓN**

Para empezar, debemos tener muy claro que OBS Studio es un programa enfocado a Streaming (transmisión en directo), pero tiene la funcionalidad de realizar grabaciones utilizando todas sus herramientas con el fin de su posterior publicación (opcional), en esta segunda característica nos enfocaremos en este ejercicio de grabación.

Primero debemos determinar que queremos hacer, es necesario tener una idea de lo que queremos obtener.

*EJERCICIO: Mostrar en pantalla un documento de Libre Office, en momentos necesitamos mostrar el Logo de OBS Studio y en otros necesitamos aparecer durante el video para explicar ciertos aspectos.*

Para iniciar ejecutamos OBS Studio.

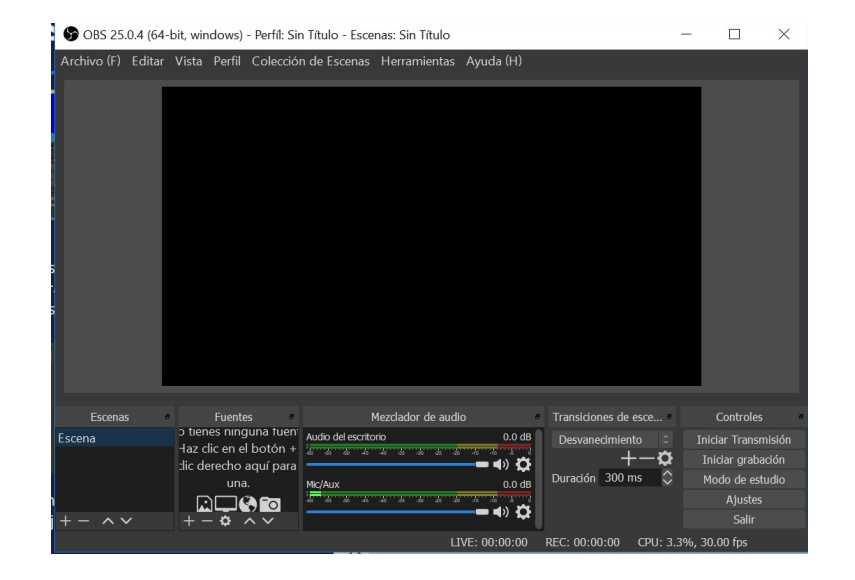

Por defecto aparece una escena creada sin ninguna fuente agregada, para efectos del ejercicio agregaremos otra escena (parte inferior izquierda del panel escenas (+)). Se le puede poner cualquier nombre en este caso ESCENA 2.

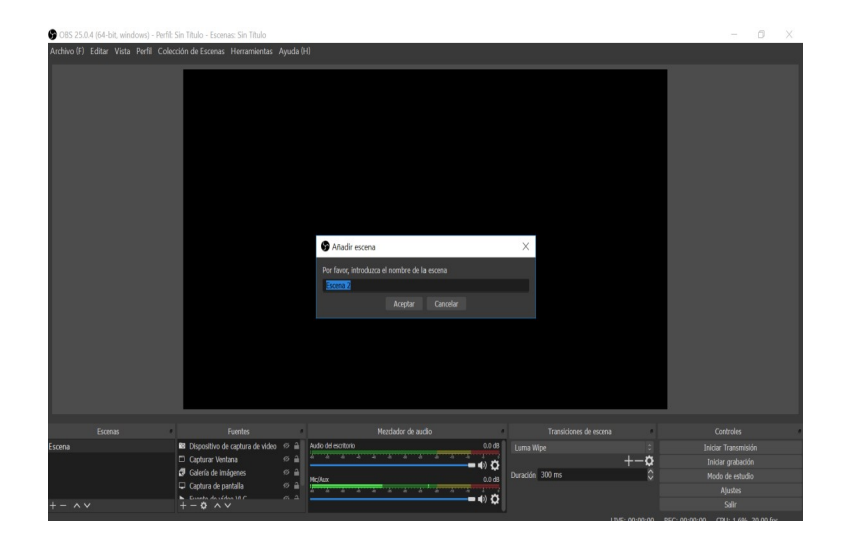

**RECORDAR:** Como lo vimos anteriormente, dentro de nuestra Área de visualización podemos incluir tantas escenas como la imagen (espacio) nos permita, dentro de cada escena podemos insertar múltiples fuentes de video.

Una vez que tenemos nuestras escenas creadas, procedemos a incluir fuentes de video o imagen a ellas.

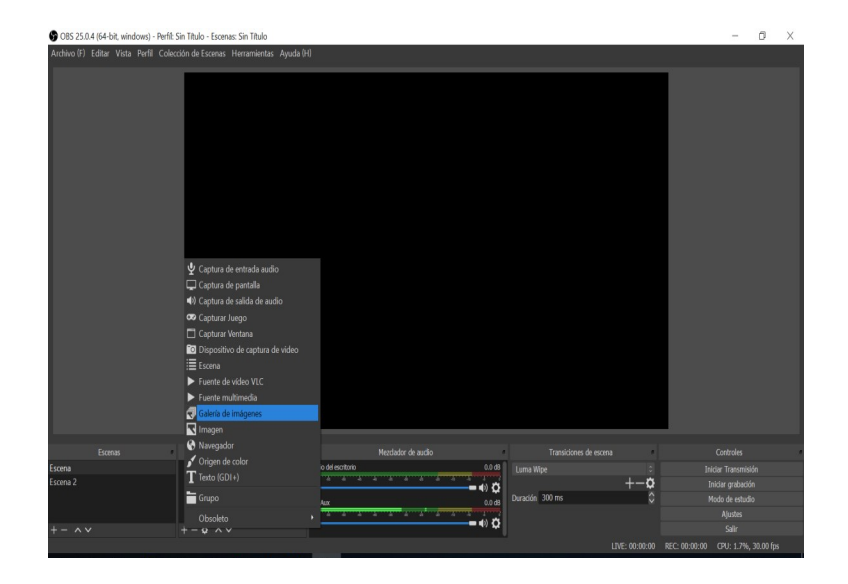

En ESCENA insertamos GALERIA DE IMÁGENES el logo de OBS Studio (guardado anteriormente)

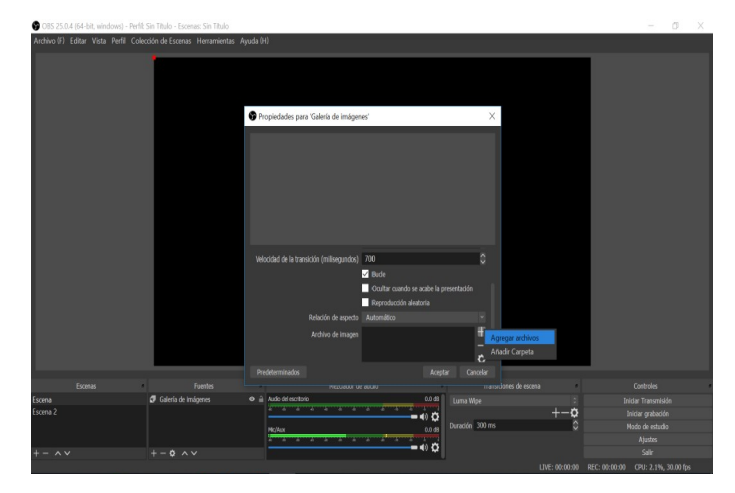

Ahora insertamos en ESCENA , CAPTURAR VENTANA Documento de Libre office

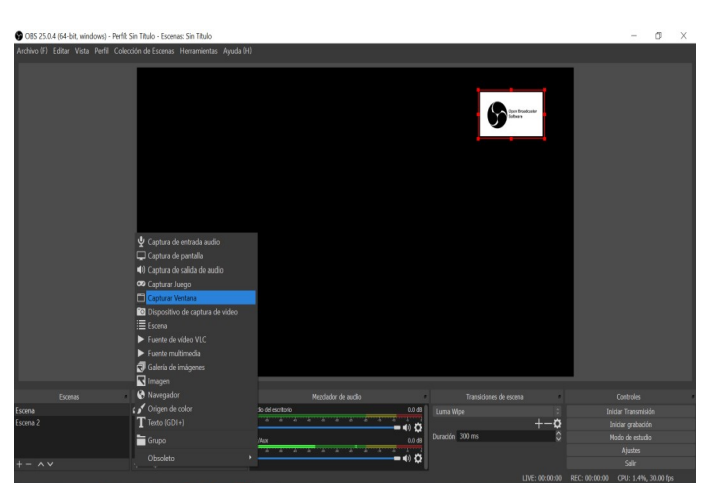

El resultado sería el siguiente, ESCENA contiene 2 Fuentes

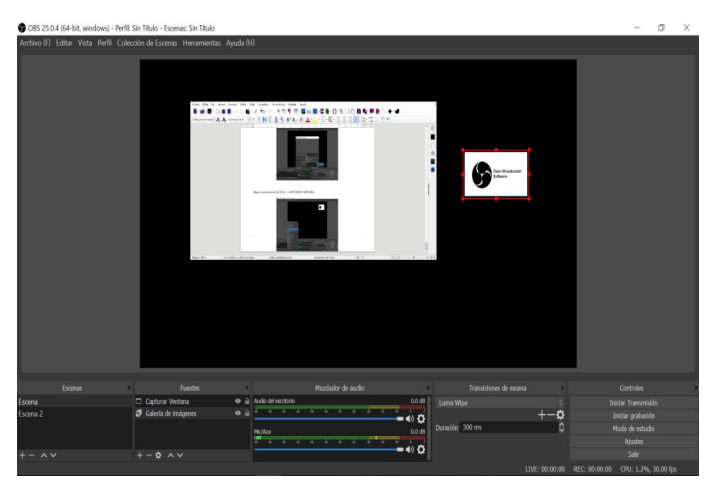

Ahora repetimos el proceso para ESCENA 2, recordamos seleccionar ESCENA 2 en nuestro panel de escenas y procedemos a agregar la fuentes, en este caso incluiremos DISPOSITIVO DE CAPTURA DE VIDEO

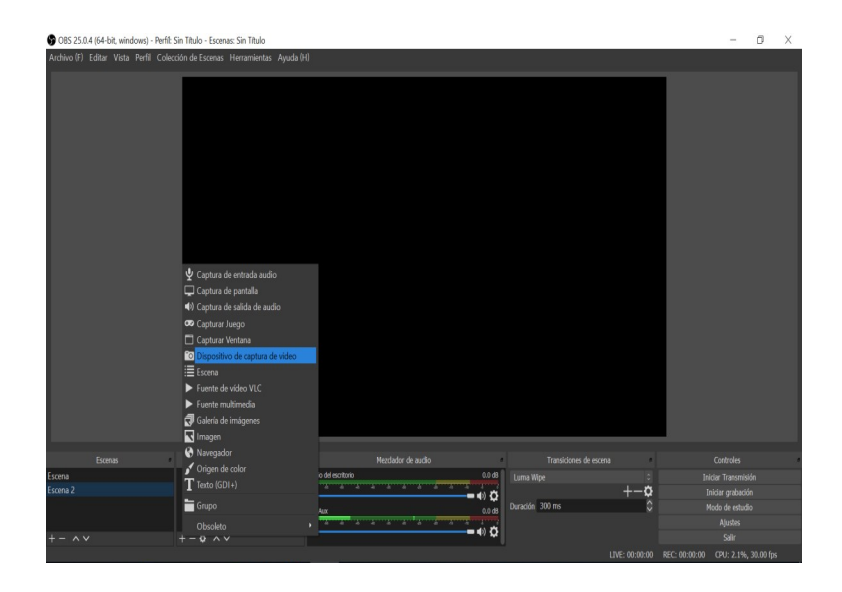

Nos aparecen las opciones de video que tenemos, en este caso seleccionamos la cámara frontal de la computadora.

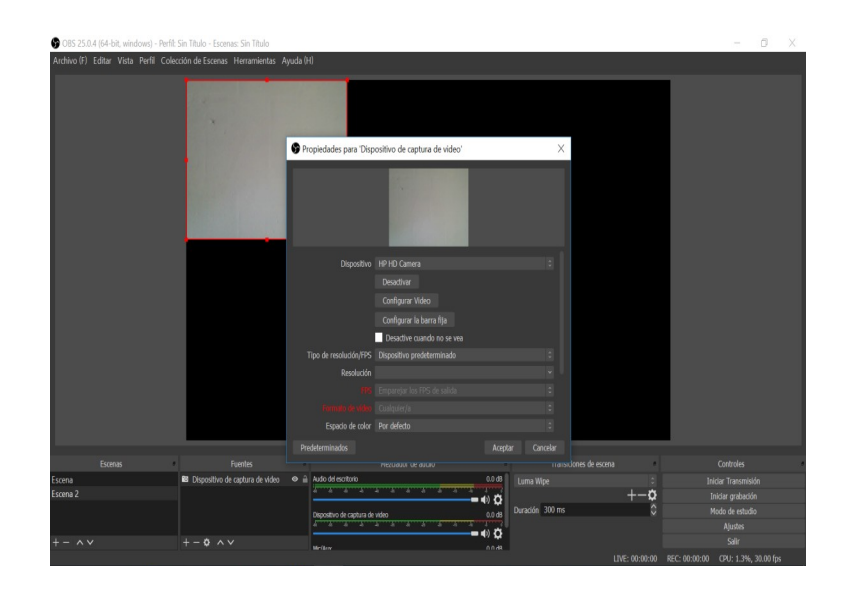

Ahora procedemos a incluir una nueva fuente, CAPTURA VENTANA mismo documento de libre office seleccionado en la fuente anterior

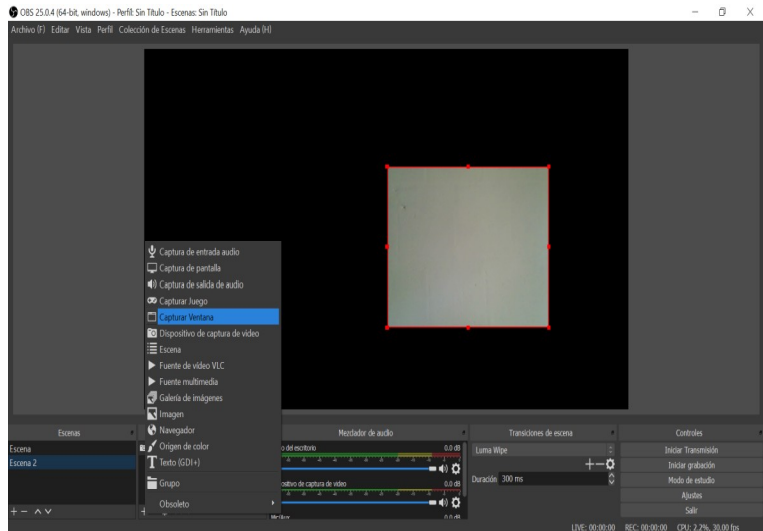

Finalmente nuestro resultado sería el siguiente

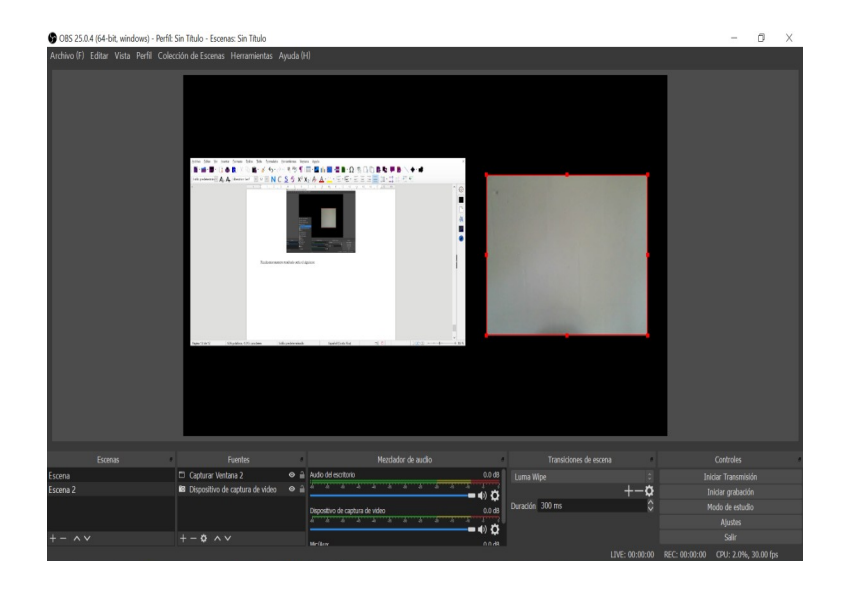

#### **Acomodando Fuentes**

Para acomodar las fuentes dentro de la escena, debemos seleccionar la fuente, al hacer esto se genera un marco rojo alrededor y con esto se pueden mover o alterar su tamaño. IMPORTANTE: la imagen siempre va a mantener sus dimensiones, esto quiere decir que si nos posicionamos en una esquina y la disminuimos o aumentamos va a cambiar tanto su ancho como su alto, va a mantener su proporción, para alterar esto debemos mantener presionada la *tecla alt* en nuestro teclado mientras arrastramos algún borde de la fuente. Para ilustrar esto observemos lo siguiente.

En la imagen de la izquierda tenemos la fuente CAPTURAR VENTANA seleccionada, nos posicionamos en la parte superior derecha y arrastramos hacia abajo a la izquierda abajo, obtenemos lo ilustrado en la imagen de la derecha, observamos que la imagen es más pequeña pero mantiene su proporción.

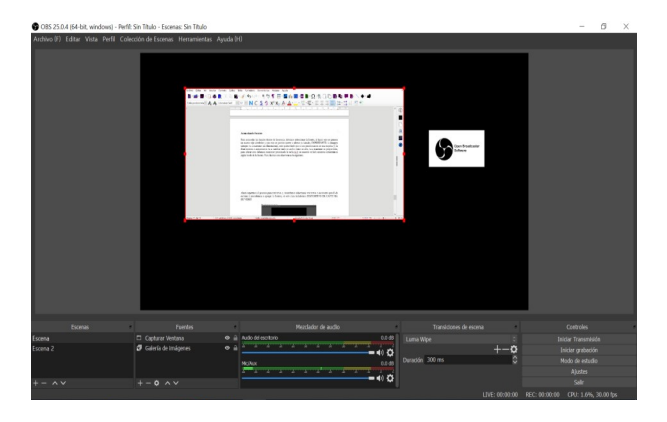

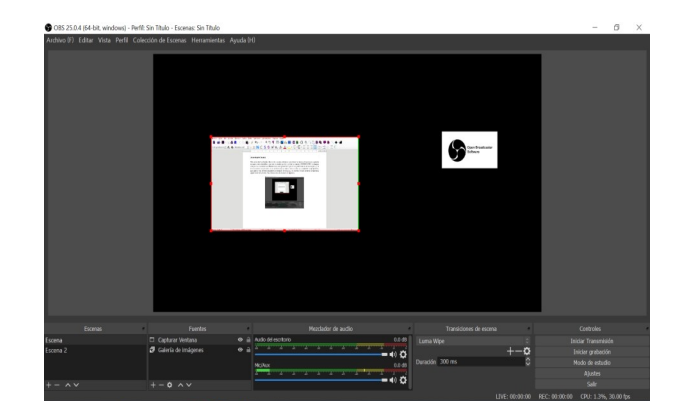

Por otro lado, la imagen de la izquierda es la misma que la anterior, pero en este caso hacemos el mismo procedimiento pero manteniendo presionada la *tecla alt* y así alteramos las dimensiones de la fuente seleccionada.

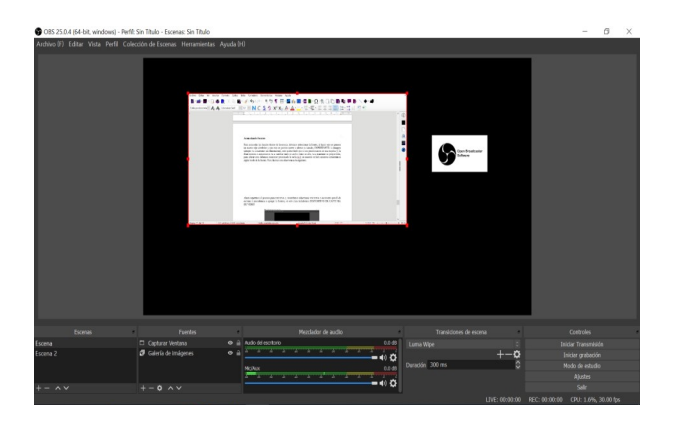

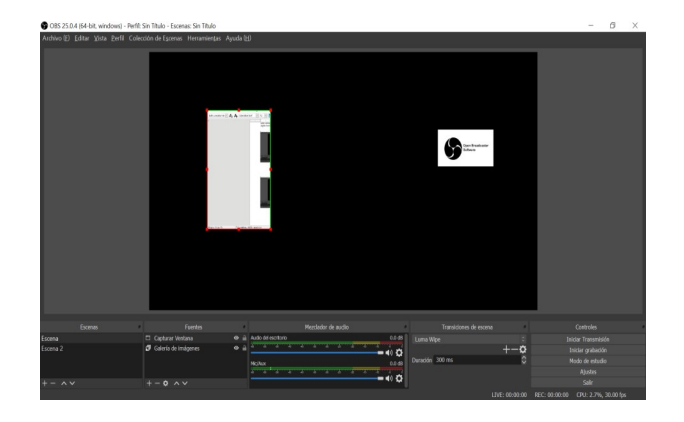

Una vez comprendido esto procedemos a dimensionar nuestras fuentes según nuestro criterio o necesidad, en este caso vamos a acomodarlas de manera que abarquen la totalidad del Area de visualización y el resultado sería el siguiente.

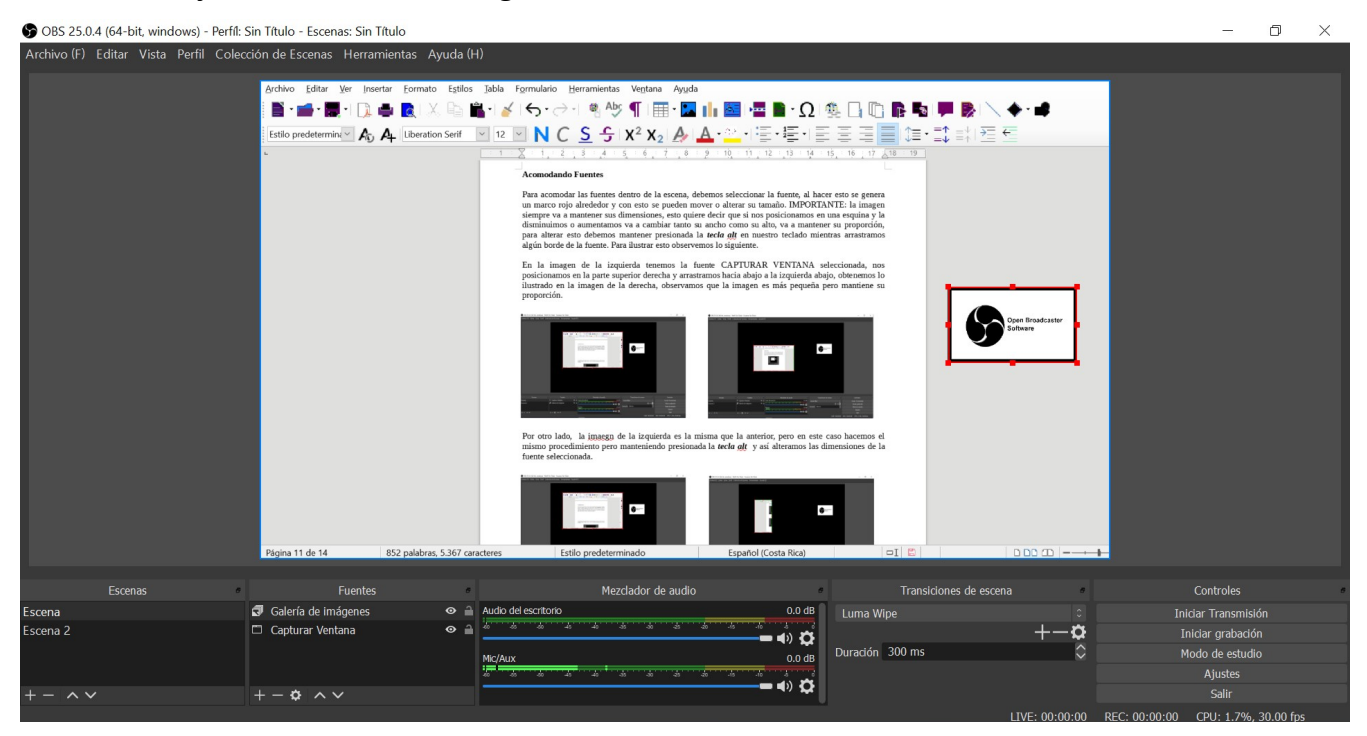

#### Hacemos lo mismo con la ESCENA 2

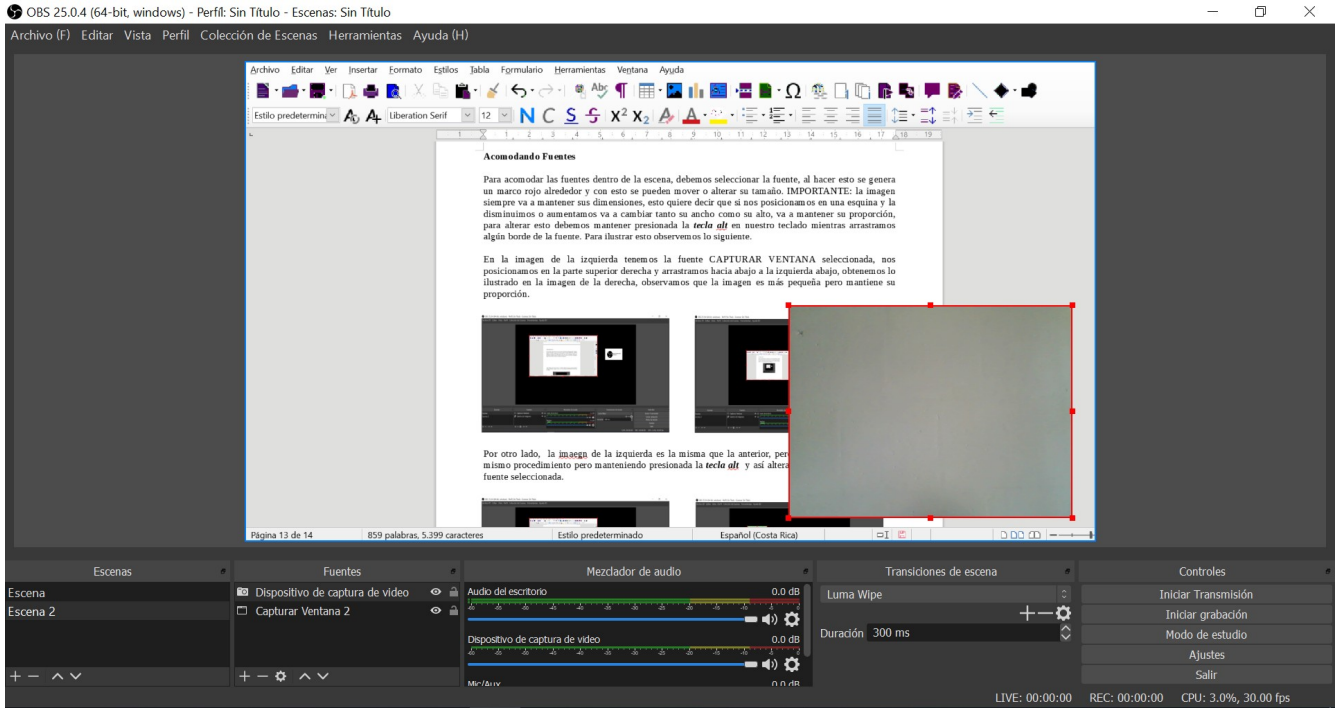

#### **Probando el audio**

Revisamos el Mezclador de audio, el programa al agregar una nueva fuente que incluya audio automáticamente si existe algún problema lo reporta, al incluirla queda activado.

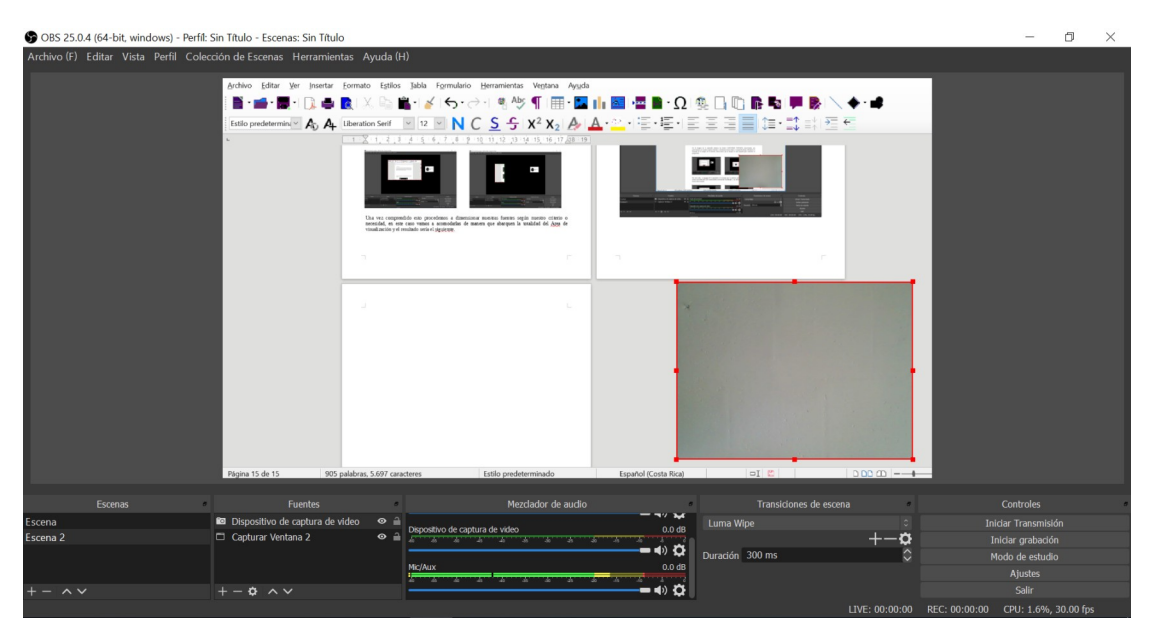

En caso de necesitar el video del dispositivo pero no el audio, una vez agregada la fuente vamos al mezclador de audio y damos clic sobre el parlante de la fuente que deseamos silenciar.

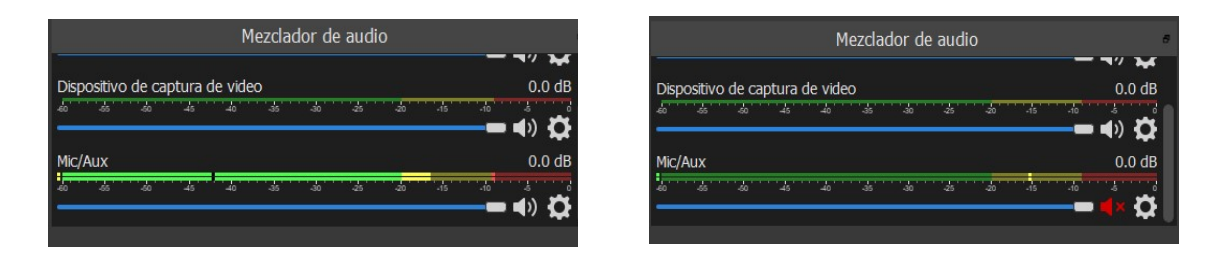

### **Transiciones (Opcionales)**

Las transiciones sirven para "suavizar" el paso de una escena a otra", por defecto el programa realiza un corte pero existen diversas opciones para aplicarlas a nuestra grabación.

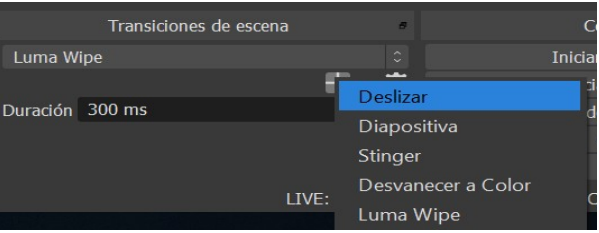

## **INICIO DE GRABACIÓN**

Al tener nuestras escenas con sus respectivas fuentes que reúnen los requerimientos que planteamos en nuestra ejercicio y todos estos aspectos revisados (Audio), seleccionados en caso de requerirlos (Transiciones), ya estamos listos para iniciar nuestra grabación.

Vamos a nuestro panel de CONTROLES en la parte inferior derecha, clic en INICIAR GRABACIÓN

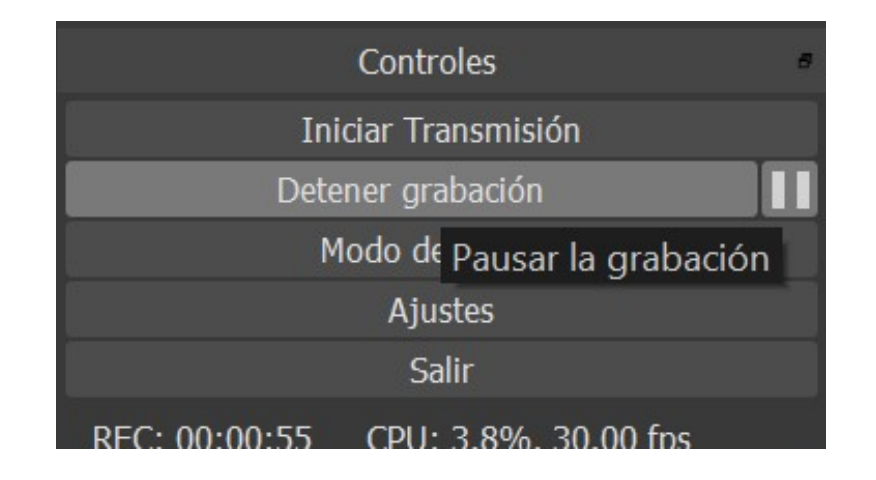

Una vez iniciada la grabación, podemos pausarla o detenerla por completo con los controles. Al pausarla podemos reanudarla con el mismo control pero al detenerla nuestro video se exporta automáticamente como un archivo individual a nuestra carpeta de salida, más adelante veremos como encontrar nuestro video generado.

**RECORDAR:** *Una vez iniciada la grabación, debemos prestar atención a nuestras fuentes, en este ejercicio contamos con CAPTURA VENTANA , documento de Libreoffice que debemos manipular para mostrar nuestra información, si seleccionamos ESCENA aparecerá nuestro logo de OBS Studio (GALERÍA DE IMÁGENES) y al seleccionar ESCENA 2 aparecemos en el video (DISPOSITIVO CAPTURA DE VIDEO) y podremos explicar ciertos detalles.* 

### **VIDEO OBTENIDO**

Vamos a la parte superior derecha en ARCHIVO, luego MOSTRAR GRABACIONES

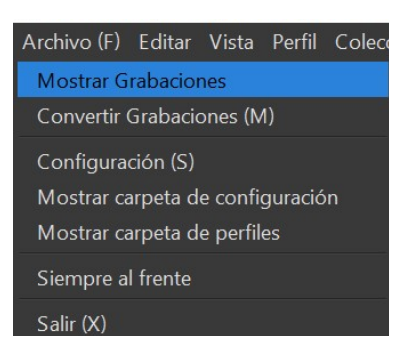

O podemos ir directamente a la carpeta de salida determinada en el proceso anterior (CARPETA Y FORMATO DE SALIDA)

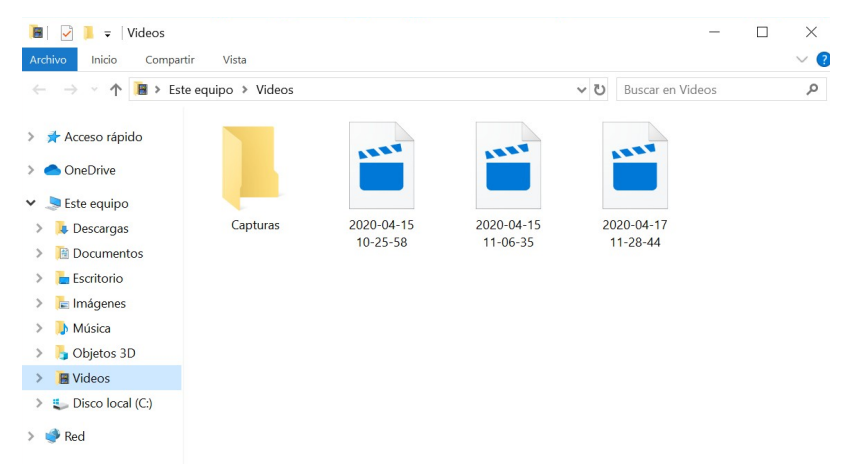

En ambos casos encontraremos el o los videos generados en el formato MKV, en caso de requerirlo recordar convertir el formato.

Así concluiríamos el proceso de grabación de un video en OBS Studio, cabe resaltar que este proceso puede variar en cuanto a las necesidades particulares que se determinen, pero con los detalles vistos anteriormente se pueden llegar a obtener productos más elaborados aplicando los mecanismos explicados de manera personalizada.

#### **Convertir formato de video**

Por último, de ser necesarios convertir nuestro formato, debemos ingresar a ARCHIVO, CONVERTIR GRABACIONES

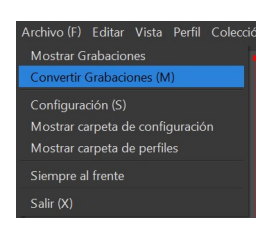

En la imagen de la izquierda, en Grabación OBS clic en los tres puntos, seleccionamos el video a convertir en nuestra carpeta de salida, una vez seleccionado clic en convertir (imagen derecha)

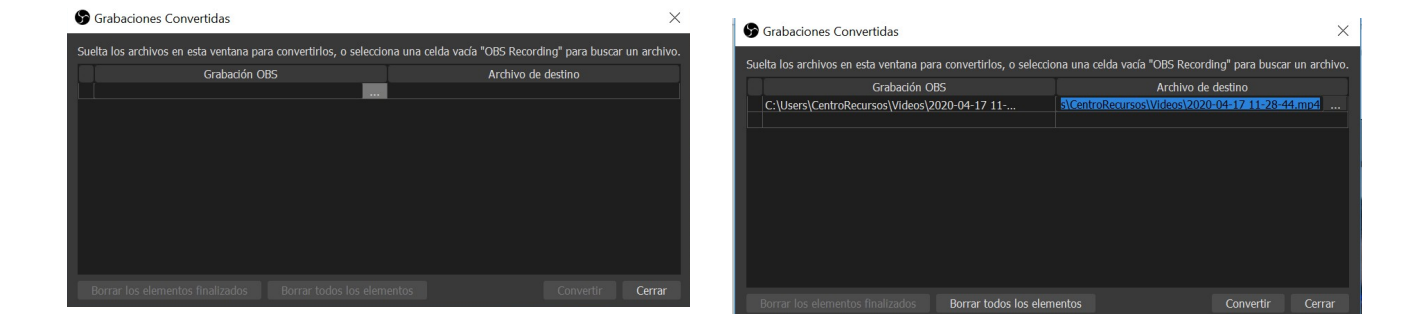

Realizado el proceso aparece el siguiente mensaje

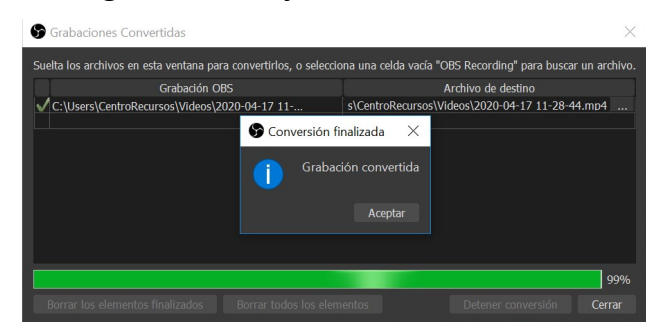

Cerramos esta ventana y vamos a la carpeta de salida donde encontramos nuestro video ahora en el formato MP4.

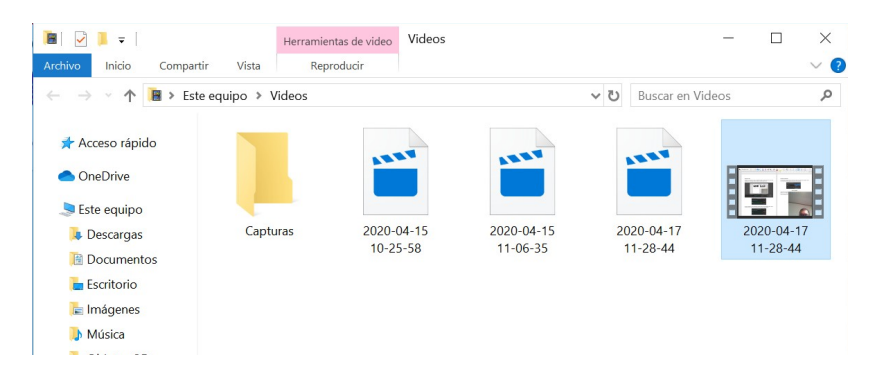